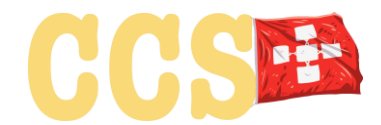

# **Registrierungsanleitung:**

Mit 'Core-Chain' für die Crypto Community Switzerland (CCS) Gründungsversammlung am 28.5.2020 um 1730 Uhr.

Bei Problemen wenden Sie sich bitte an [help@cryptocommunity.ch.](mailto:help@cryptocommunity.ch)

Besten Dank.

# Inhaltsverzeichnis

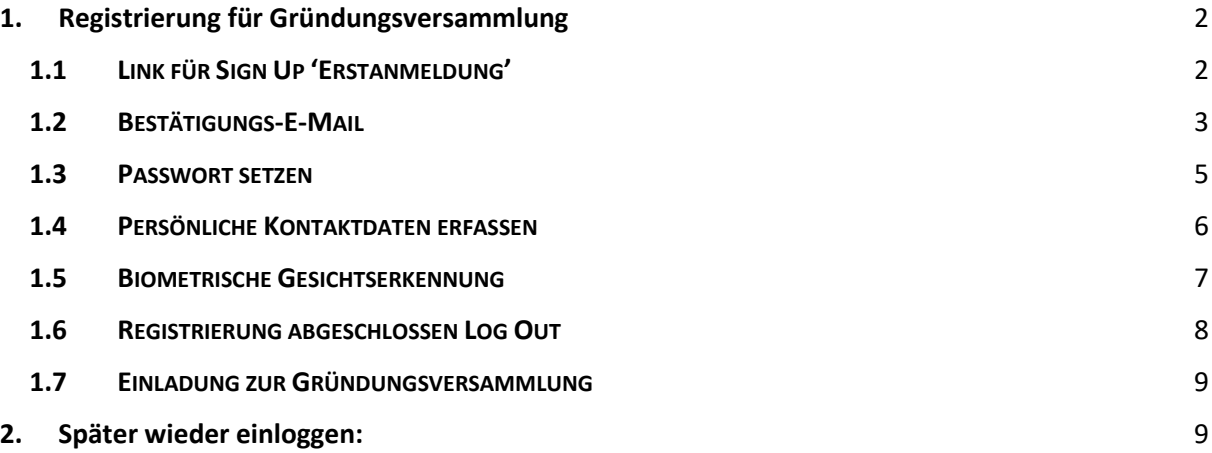

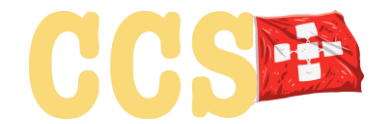

# <span id="page-1-0"></span>1. Registrierung für Gründungsversammlung

# <span id="page-1-1"></span>1.1 LINK FÜR SIGN UP 'ERSTANMELDUNG'

Aufrufen von Link:

#### [app.cryptocommunity.ch](mailto:app@cryptocommunity.ch)

Es erscheint das 'Log In' und 'Sign Up' für den Zugang:

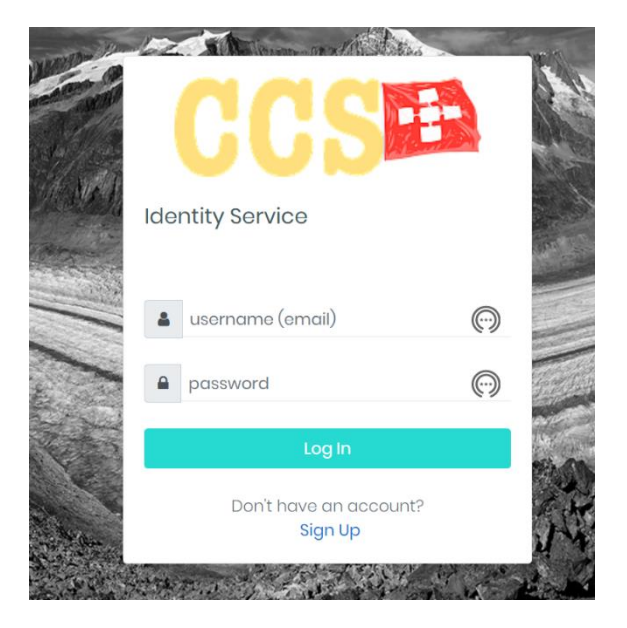

Bei der Erstanmeldung zur Registrierung ganz unten

# 'Sign Up'

wählen.

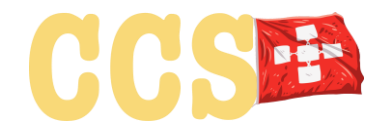

# <span id="page-2-0"></span>1.2 BESTÄTIGUNGS-E-MAIL

Als nächstes müssen Vorname, Name, E-Mail-Adresse angegeben und die Privacy Policy akzeptiert werden.

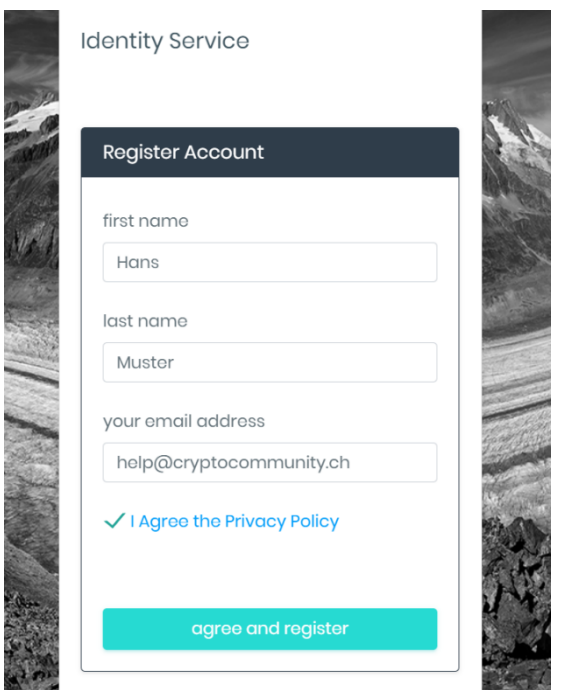

Nach dem wählen von

# **Agree and register**

Bekommt wird nach einigen Sekunden eine E-Mail auf die angegebene E-Mail-Adresse geschickt. Bitte bestätigen. Hier bitte auch im Spam-Bereich schauen.

account registration for app.cryptocommunity.ch

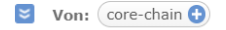

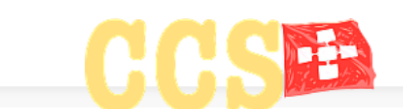

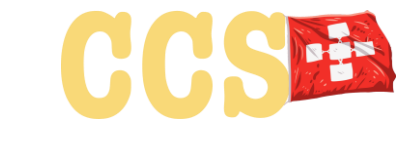

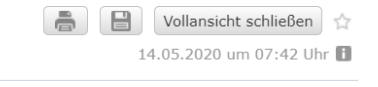

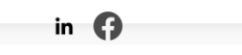

## Welcome to cryptocommunity

Thank you Hans Muster for registering Please complete your profile with the link below.

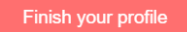

cryptocommunity help@cryptocommunity.ch

Zugang mit

**Finish your profile**

bestätigen.

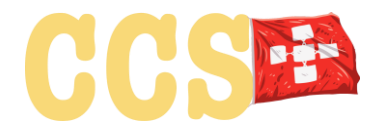

# <span id="page-4-0"></span>1.3 PASSWORT SETZEN

In einem neuen Fenster kommt man automatisch auf die Seite für das Passwort. Das alte Fenster mit 'Register account' kann man schliessen. Bitte das Passwort mit Wiederholung festlegen und sich merken. Passwort braucht man später bei jedem 'Log In'.

## Das Passwort muss :

'minimum 8 characters including uppercase, lowercase, numbers, special characters'

#### enthalten.

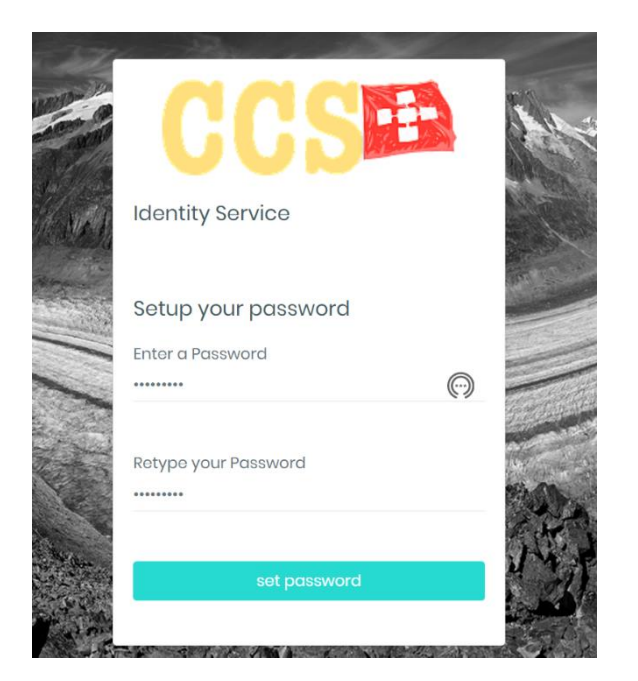

Durch Bestätigung mit

#### set password

gelangt man das erste Mal auf das Tool für die Versammlung. Hier sind nun die kompletten Profil Daten für die Identifikation der Benutzer und für die konforme Bestätigung bei der Gründungsversammlung zu erfassen (inkl. Foto).

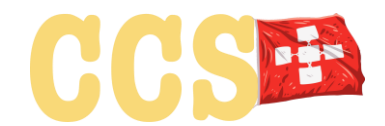

# <span id="page-5-0"></span>1.4 PERSÖNLICHE KONTAKTDATEN ERFASSEN

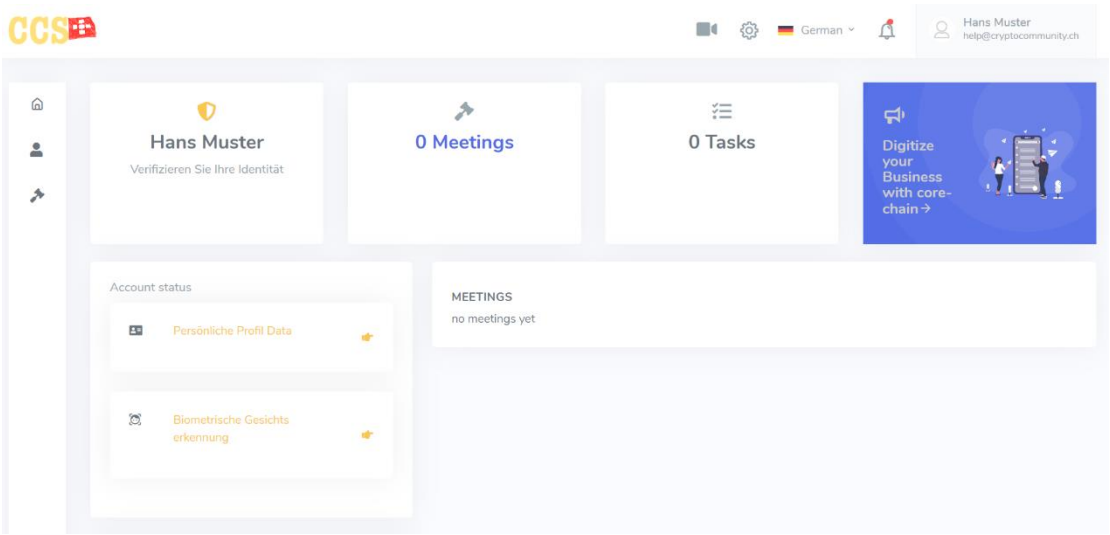

#### Mit anklicken von

#### Persönliche Profil Data

Gelangt man auf die Seite, wo die persönlichen Kontaktdaten zu erfassen sind.

Bis auf den Firmennamen des Arbeitgebers sind alle Pflichtfelder und müssen ausgefüllt werden. Ansonsten kommt man nicht weiter.

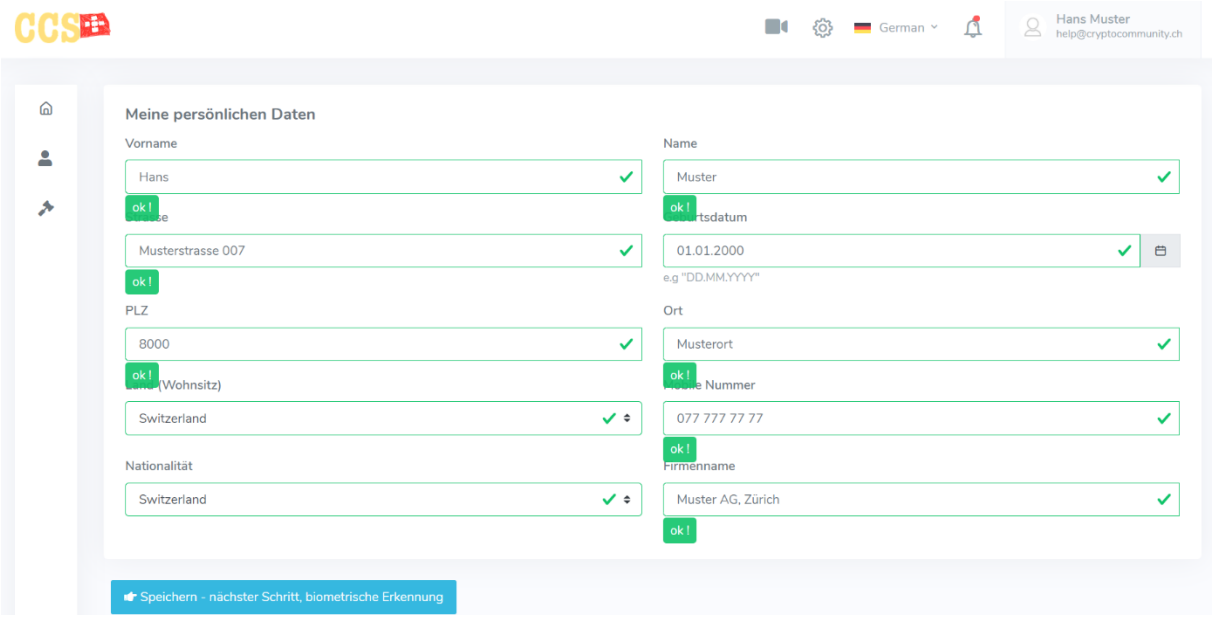

## Mit

Speichern – nächster Schritt biometrische Erkennung

kommt man auf die Seite für die 'Foto-Identification'.

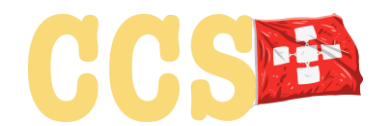

# <span id="page-6-0"></span>1.5 BIOMETRISCHE GESICHTSERKENNUNG

Dies ist **Pflicht**. Ohne eine Biometrische Gesichtserkennung kann bei der Durchführung der digitalen Versammlung nicht sichergestellt werden, dass die erfasste und teilnehmende Person identisch ist.

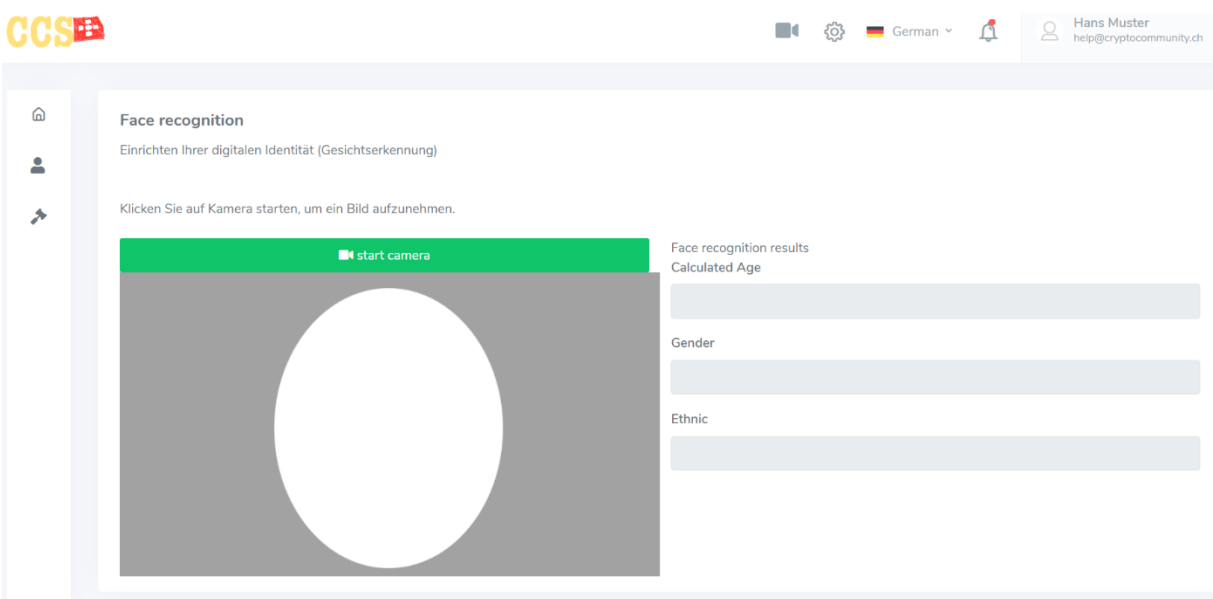

Zuerst muss ein Foto erfasst werden.

Hier muss der Zugriff auf die Kamera auch von möglichen Sicherheitssystemen (Bsp. Norton Safe Web usw.) erlaubt sein.

Durch klicken von

#### Start camera

Wird ein Foto aufgenommen mit gleichzeitiger Biometrischen Gesichtserkennung. Mit retake picture können mehrere gemacht werden.

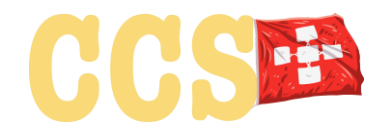

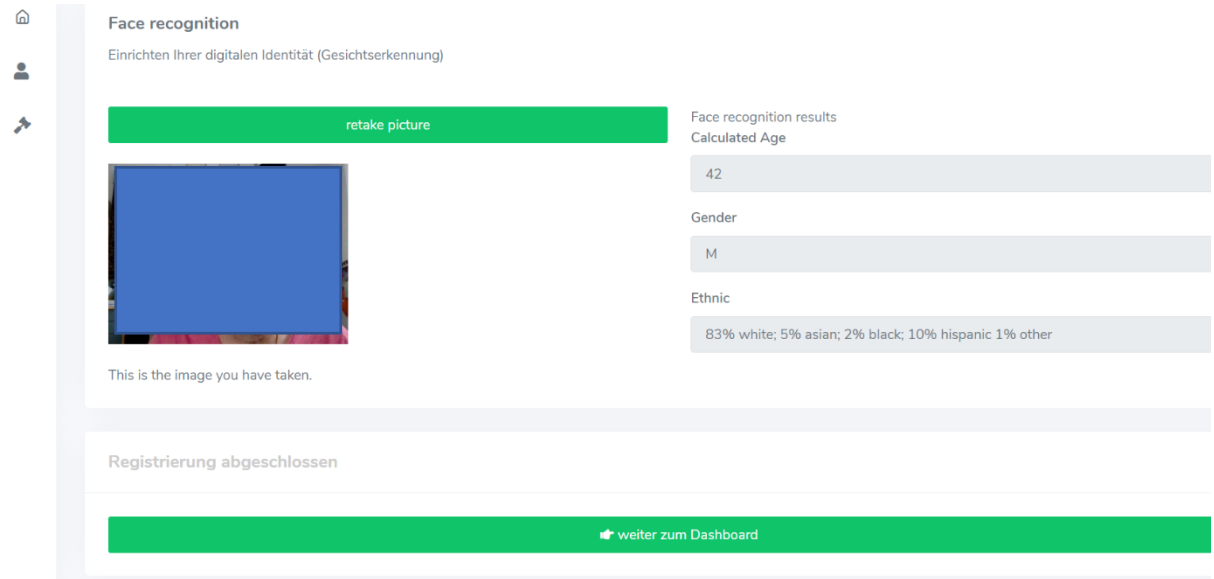

Nach der Aufnahme gelangt man mit Auswahl von

## Weiter zum Dashboard

zum Dashboard und die Registrierung ist abgeschlossen.

# <span id="page-7-0"></span>1.6 REGISTRIERUNG ABGESCHLOSSEN LOG OUT

Mit Anklicken oben rechts von

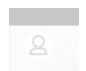

Und Auswahl von 'Logout' Kann man sich jetzt abmelden.

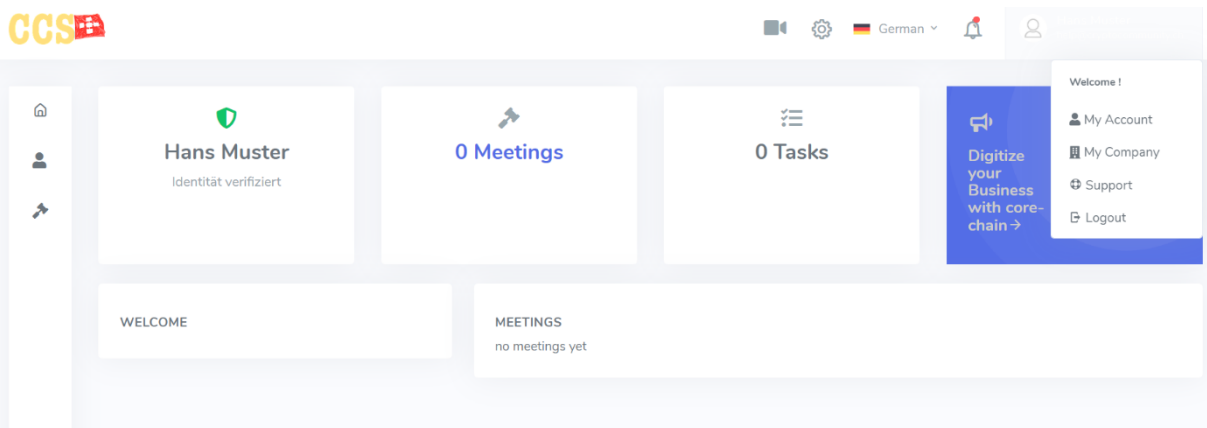

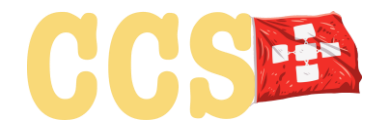

# <span id="page-8-0"></span>1.7 EINLADUNG ZUR GRÜNDUNGSVERSAMMLUNG

Mit einem zusätzlichen E-Mail wird jeder der sich vollständig registriert hat zur digitalen Gründungsversammlung am 28. Mai 2020 eingeladen. Dann wird auch die Agenda mit den Unterlagen sichtbar sein.

Besten Dank für Ihre Registrierung!

# <span id="page-8-1"></span>2. Später wieder einloggen:

Aufrufen von Link:

[app.cryptocommunity.ch](mailto:app@cryptocommunity.ch)

sich mit Username und Passwort anmelden.

Dann erscheint die '2 factor login face recognition' für die Überprüfung und Anmeldung.

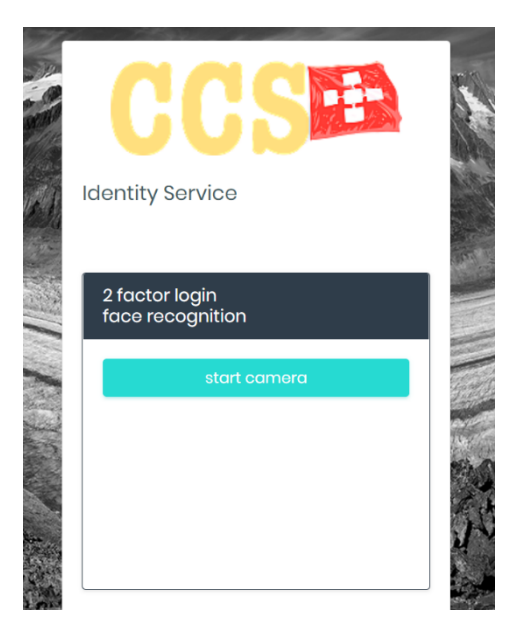

Hier mit

Start camera

die Identification starten

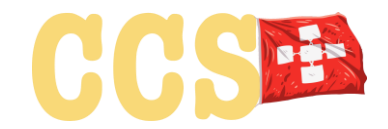

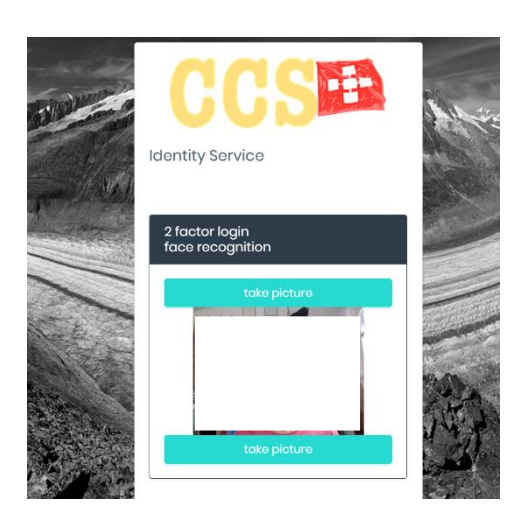

## Und mit

# Take picture

Die Aufnahme bestätigen und nach erfolgreicher Identification kommt man automatisch zum Dashboard.